## **iCloud Backup – iOS 12+**

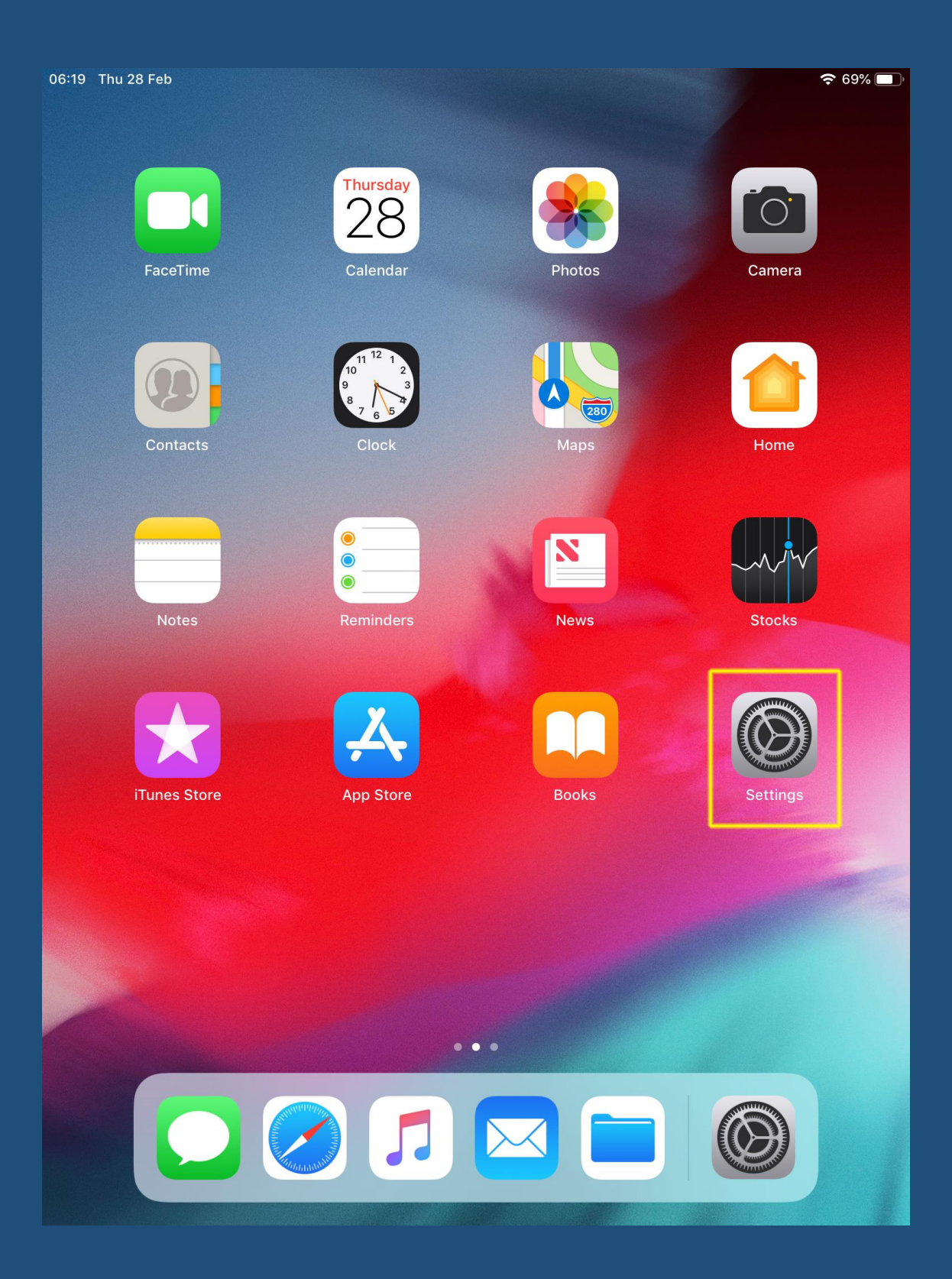

Open the **Settings** app

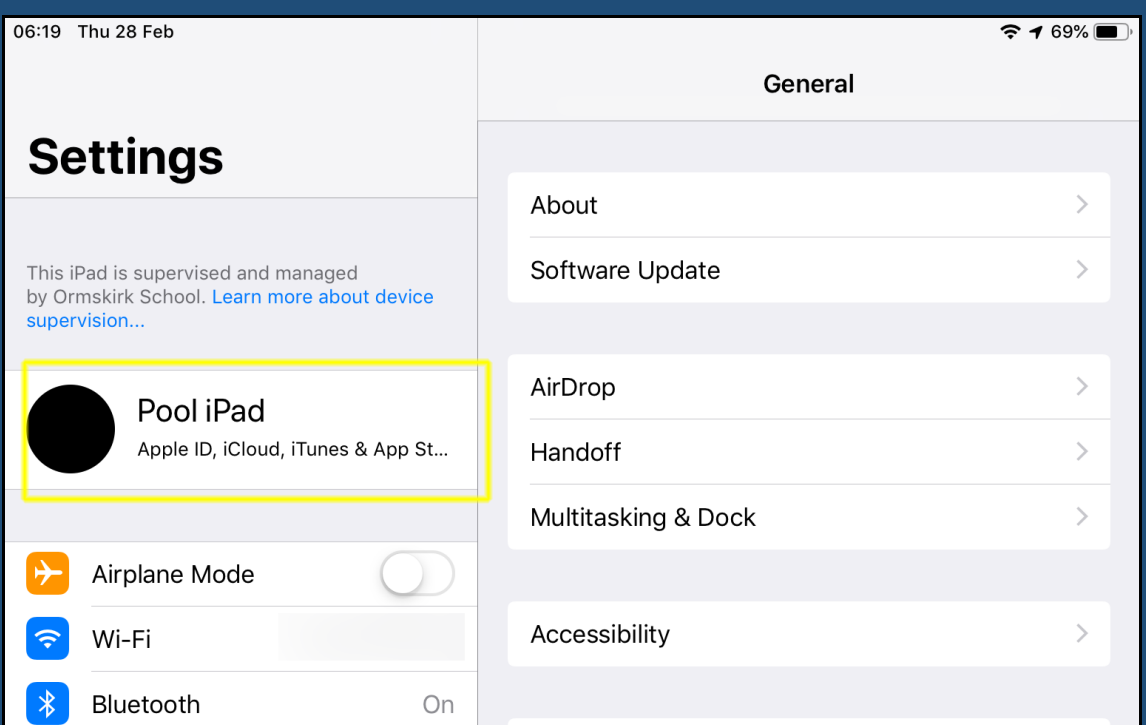

## Tap your Apple ID (usually your name)

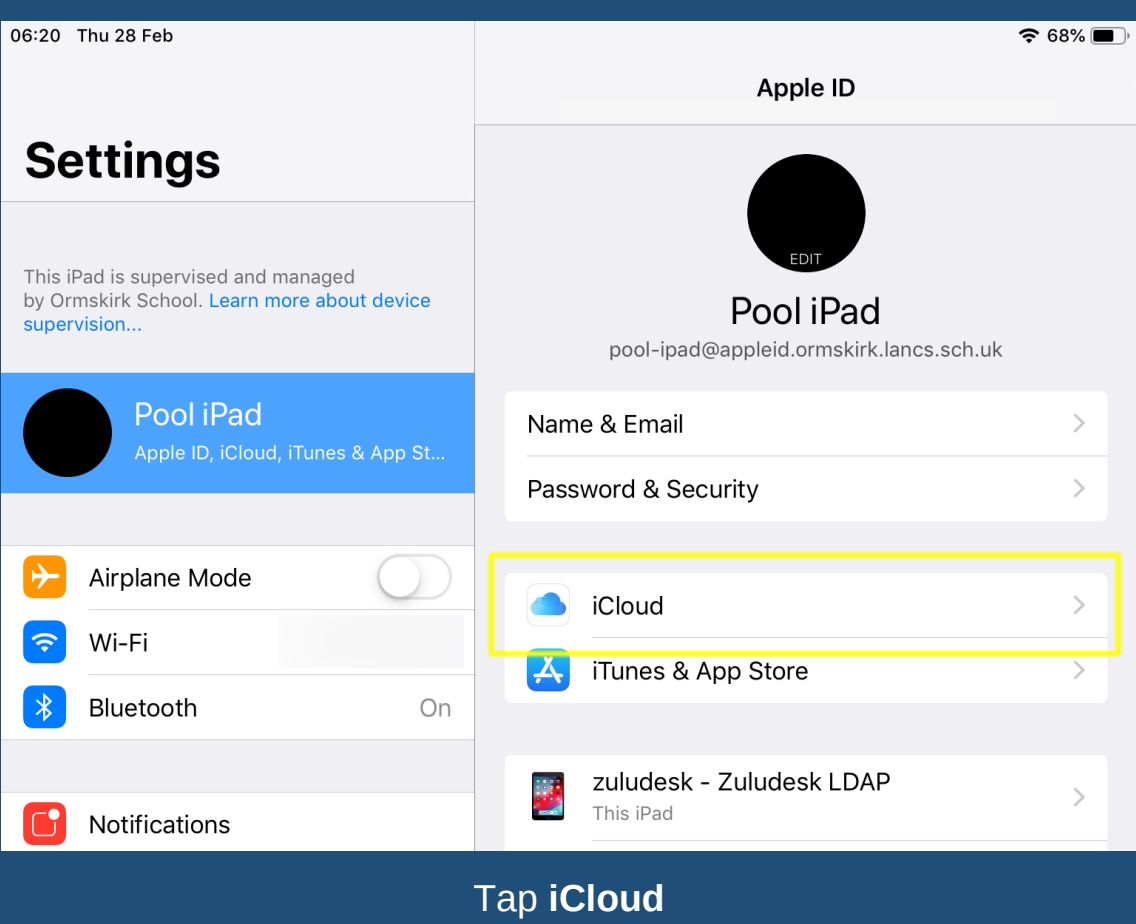

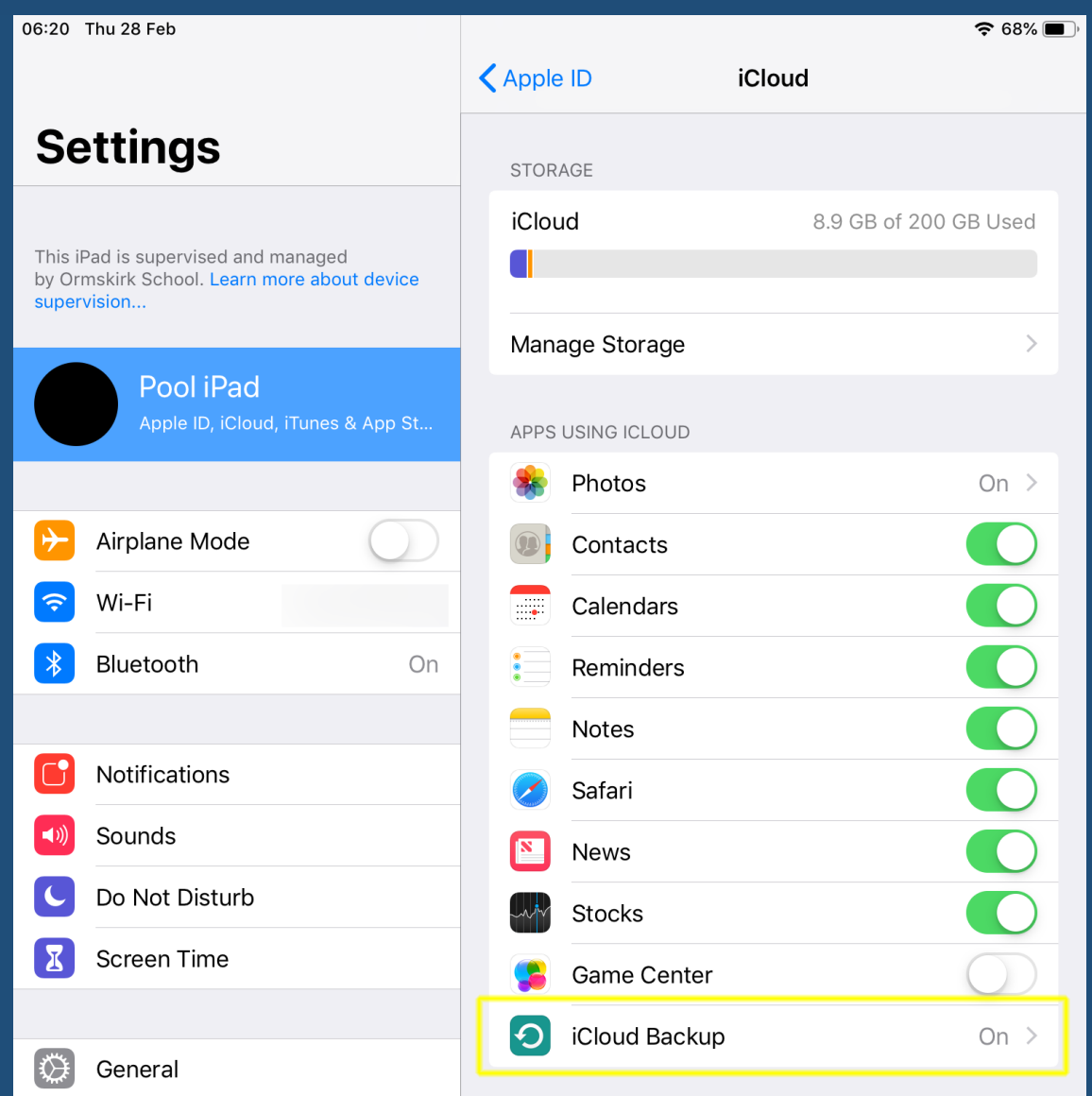

## Tap **iCloud Backup**

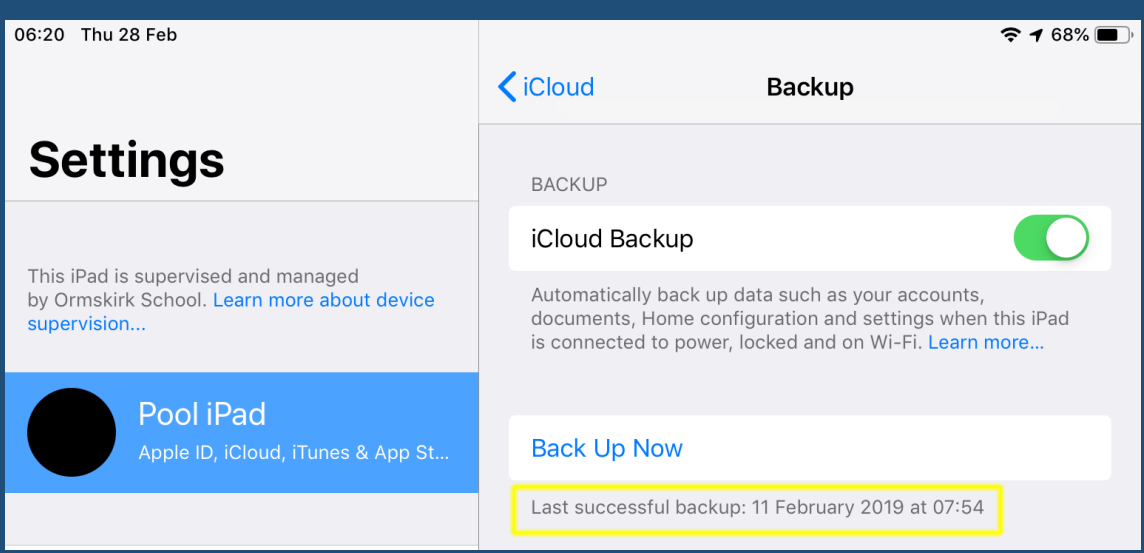

Check the date & time of the most recent backup.

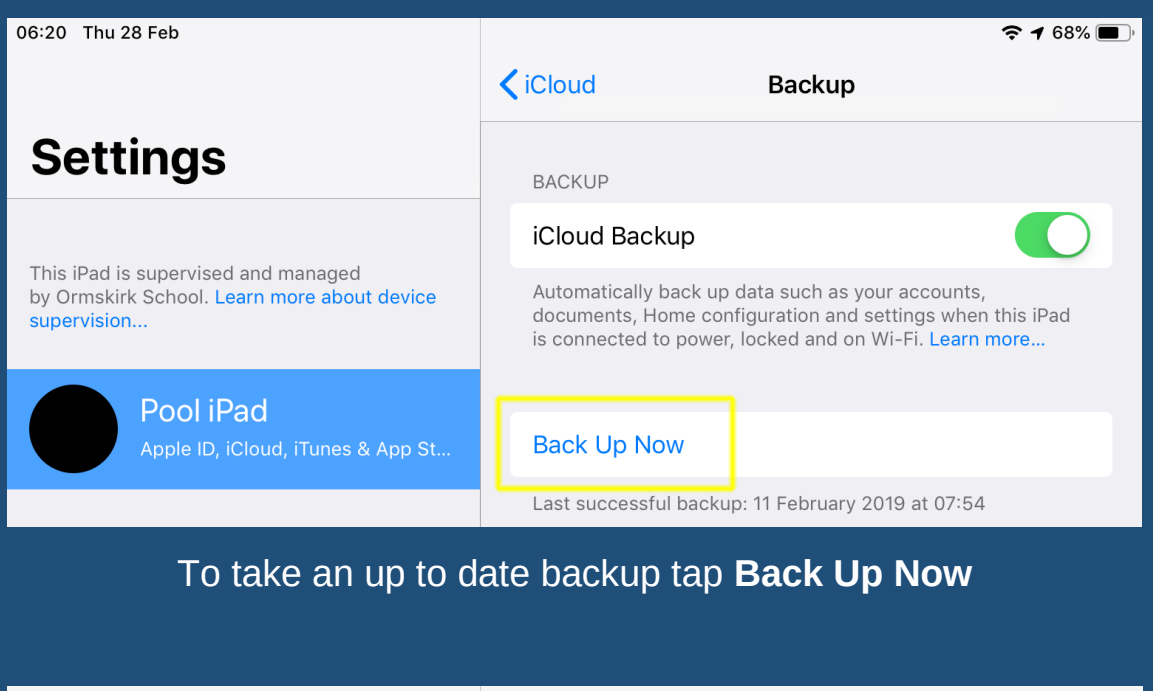

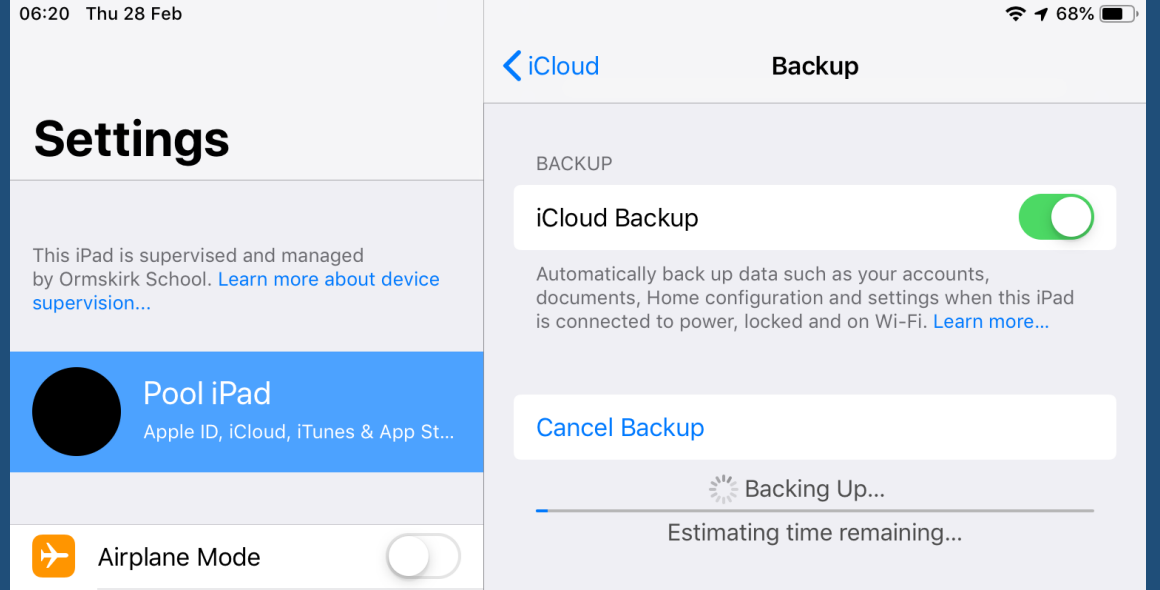

The backup may take a few minutes to run. You can close the Settings app and check back later.

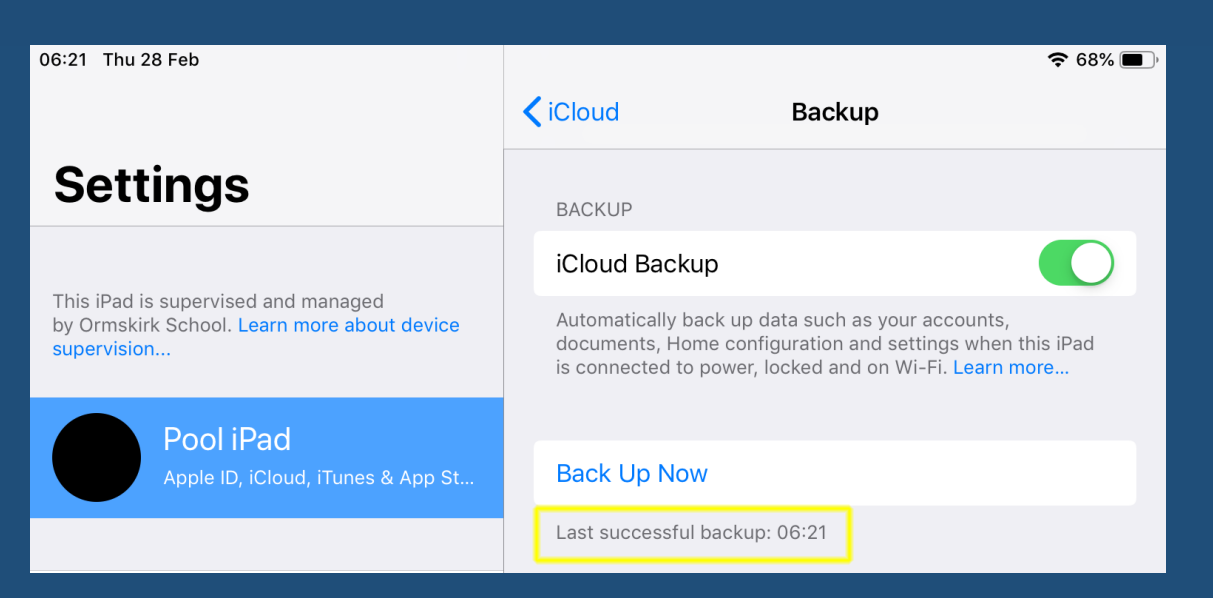

If the last successful backup shows a time with no date, that means the backup was taken on the current day.

## **Trouble with backup?**

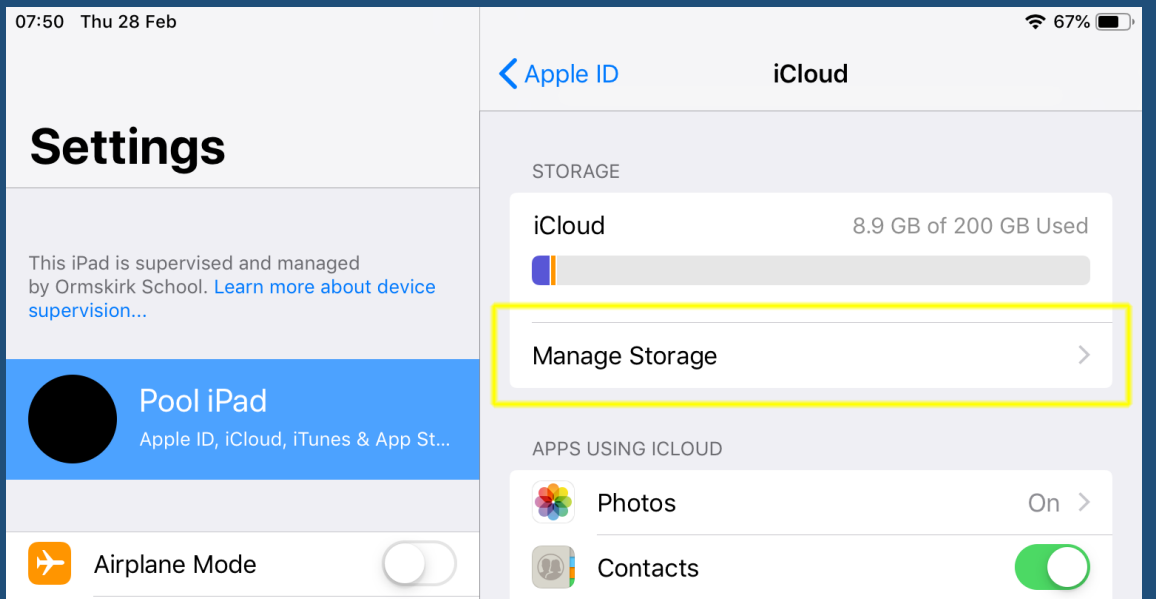

If the backup fails due to insufficient storage:

Return to the iCloud settings and note how much free space you have in your iCloud account. Tap 'Manage Storage'

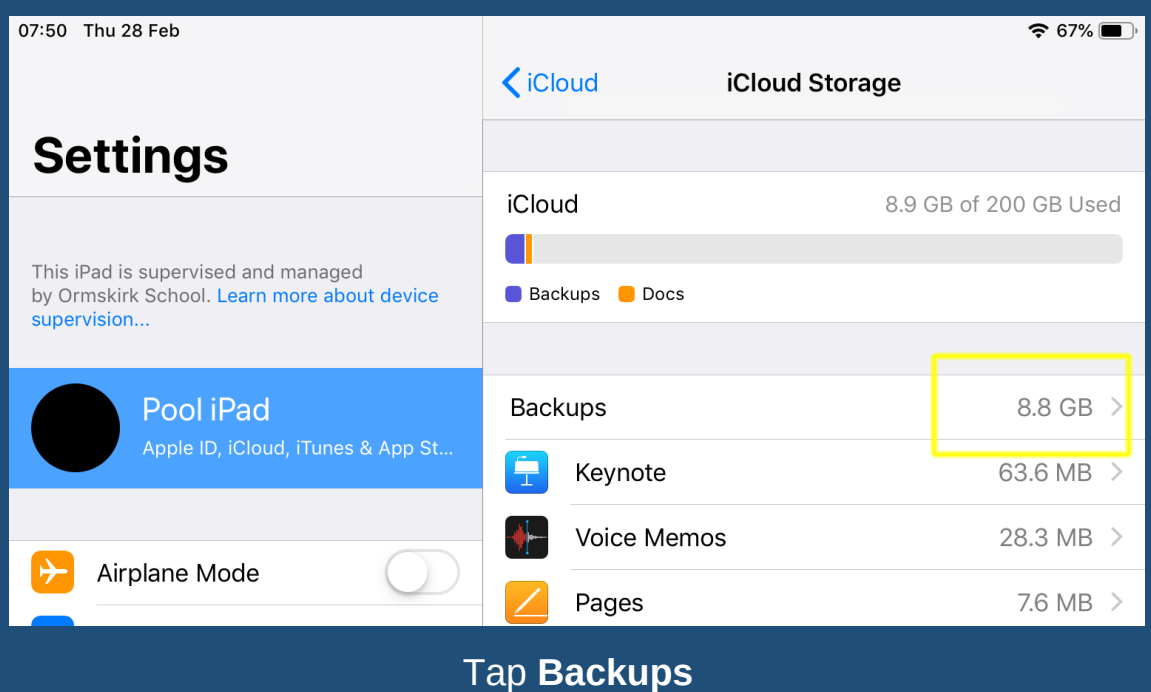

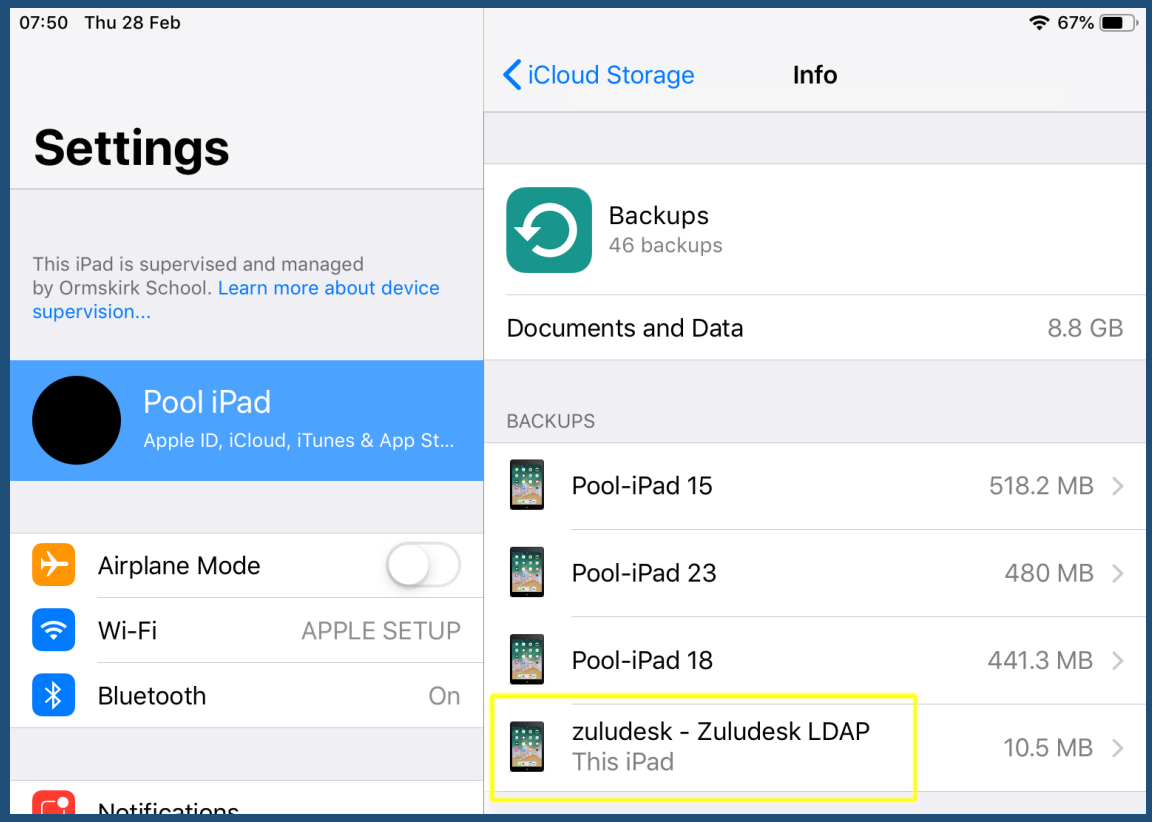

The list will show all iOS devices which are linked to your iCloud account and have backup switched on. Locate your iPad in the list ('This iPad') and tap it.

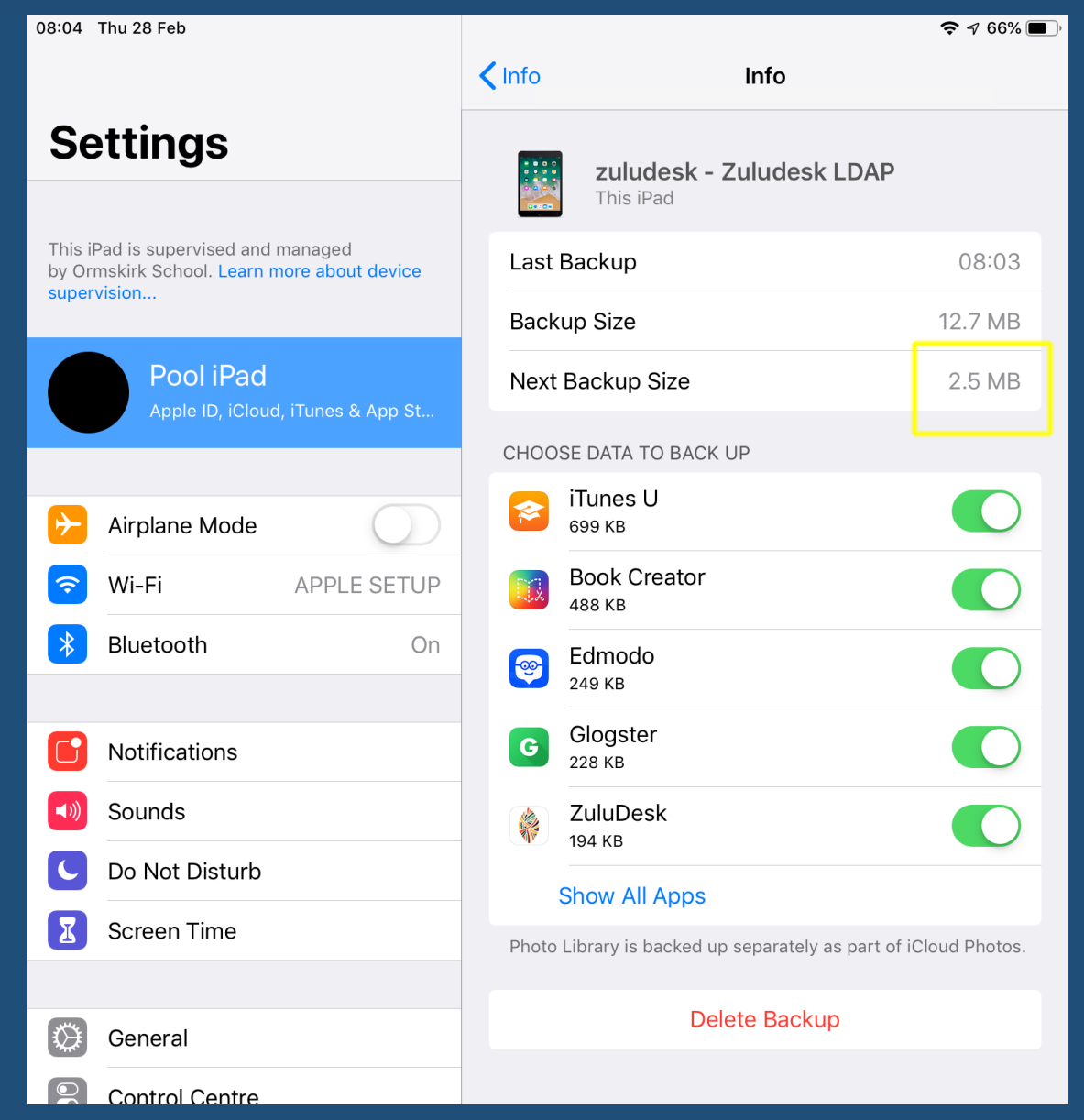

Check the size of the next backup. If this is higher than the amount of storage you have available your iPad will not be able to backup.

Check the list of apps which are included in the backup and toggle off any you do not need to be backed up. The list is shown with the apps using the most storage at the top so you may find you only need to turn off one or two.

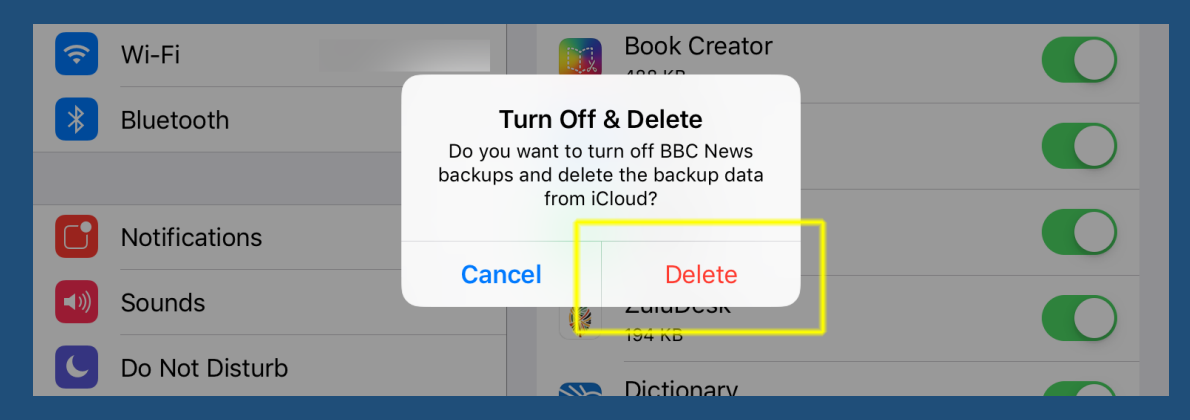

Tap 'Delete' when prompted. This deletes the app data from the backup only and does not affect data stored on your iPad.